## **Zoom X in der vhs.cloud: LiveStreams, OnlineSeminare oder Meetings mit der VHS Straubing**

## **...eine kleine Anleitung:**

**Es freut uns, Sie bald als Teilnehmer:in bei einem unserer Online-Vorträge oder -Seminare begrüßen zu dürfen.**

**Rechtzeitig vor Beginn erhalten Sie automatisch ein Mail, das den jeweiligen Zugangslink für den gebuchten Vortrag/LiveStream/OnlineSeminar enthält:** www.vhs.cloud/wws/conference\_invitation.php?conference=????

**Sie brauchen zur Teilnahme nur einen stabilen Internetzugang und dazu einen PC, Laptop, Mac oder ein Tablet (zur Not reicht auch ein Smartphone), jeweils mindestens mit einem Lautsprecher. Empfehlenswert ist ggf. ein Kopfhörer, um ungestört von Umgebungsgeräuschen folgen zu können (Mikrofon und Webcam sind nicht erforderlich, aber ggf. sinnvoll/erwünscht).**

## **Zoom X?**

### Zoom X funktioniert wie Zoom und nutzt auch den "normalen" Zoom-Client bzw. die Zoom-App!

**Falls Sie also Zoom bereits kennen und installiert haben, brauchen Sie kein anderes Programm und finden sich sicher gleich zurecht!**

"Zoom X verbindet die Stärken von Zoom und der Telekom zu einer einzigartigen Version unter Einhaltung des europäischen Datenschutzes!"

## **Der Zugang zum Webinar/LiveStream/Meeting ist über ein kleines Programm/App (empfohlen!) oder mit dem Browser möglich**

### **Wir empfehlen auf jeden Fall dringend, im Vorfeld den praktischen Selbst-Test vom Zoom zu nutzen:** 㱺 **www.zoom.us/test**

Während dieses Tests können Sie auf Wunsch auch gleich das Zoom-Programm für Windows oder macOS bzw. die Zoom-App für Ihr mobiles Gerät (Tablet oder Smartphone) installieren und sind damit auf jeden Fall auf der "sicheren Seite".

### **Wenn dieser Test "erfolgreich" abgeschlossen wurde, sollte einer erfolgreichen Teilnahme an dem ZoomX-Meeting nichts mehr im Wege stehen!**

**Bitte warten Sie mit dem Test nicht bis kurz vor Beginn der Veranstaltung, sondern machen diesen "in Ruhe" vorab - dann haben Sie ggf. noch ausreichend Zeit, die Problemlösung anzugehen und können sich dann auf unsere Online-Veranstaltung freuen...**

## **Start eines "Zoom-Meeting"**

**Bitte planen Sie für den Zugang zum Zoom-Meeting immer vorab ein paar Minuten ein - Sie müssen nämlich ggf. noch ein Programm/eine App installieren (siehe oben - falls gewünscht und noch nicht geschehen) und ein paar Schritte absolvieren/Daten eingeben, bevor es losgehen kann!**

Am Tag der Veranstaltung wird die Kursleitung den Zugang zum Zoom-Meeting ca. 15 Minuten vor Beginn freischalten, so dass Sie sich vorab noch in Ruhe mit der Plattform vertraut machen können - bei Fragen/Problemen können Sie gerne vor Beginn der Veranstaltung den Chat nutzen.

## **Nutzen Sie nun den Zugangslink für das gebuchte Angebot im Browser - diesen erhalten Sie vor Beginn per Mail.**

Tipp: Entweder direkt aus dem E-Mail anklicken oder kopieren und in die Adresszeile Ihres Browsers einfügen.

> **Startseite** über uns Infos & Hilfe - FAQ Programm Anfahrt ICDL FerienAkademie Rechtliches

## **Sie sind nun in der vhs.cloud - hier bekommen Sie wichtige Infos.**

**Bitte akzeptieren Sie die Informationen zur Datenverarbeitung -** setzen Sie dazu den Haken und klicken dann auf "An Konferenz teilnehmen".

> C<sub>2</sub> Tel: +49 9421 8457-0 Fax: +49 9421 8457-50

#### ⇒ Anfahrt zur VHS

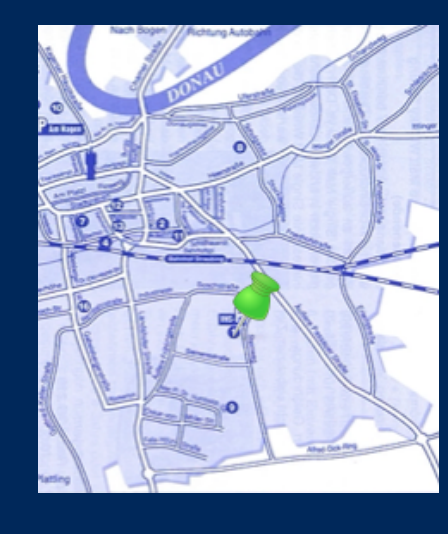

(Eine Anmeldung/ein Account in der vhs.cloud ist nicht erforderlich - der Link funktioniert unabhängig davon!)

## **Falls die Kursleitung die Konferenz noch nicht gestartet hat: Warteraum in der vhs.cloud.**

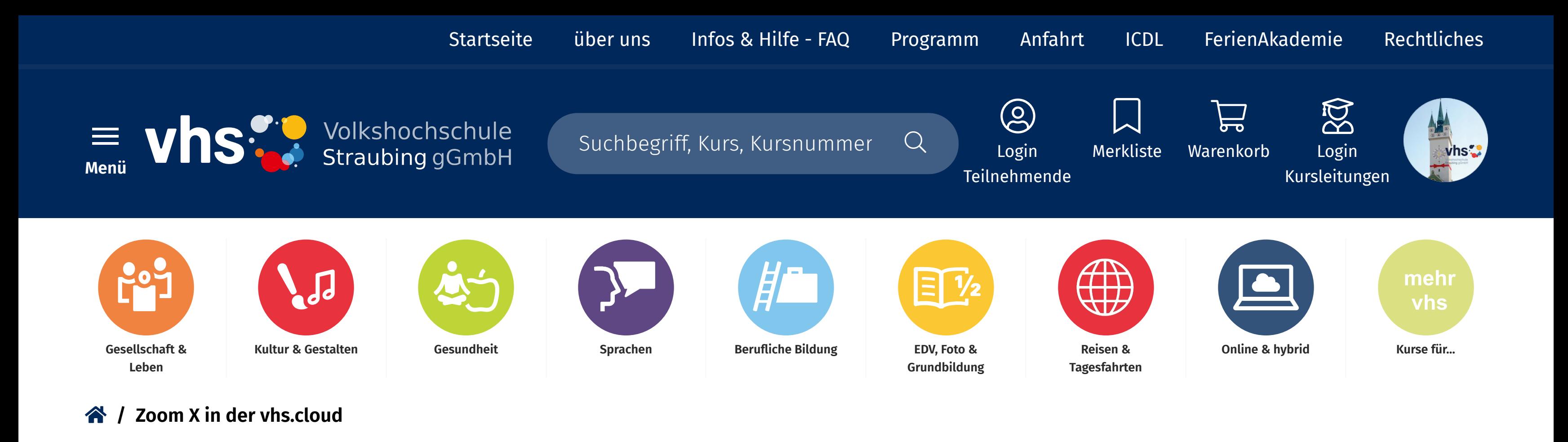

## **Nun werden Sie zu Zoom weitergeleitet hier können Sie nun dem Meeting beitreten.**

**Bitte entscheiden Sie, wie sie teilnehmen wollen: Mittels "Meeting eröffnen" im Zoom-Client/App (empfohlen!) oder eben im Browser** (bitte beachten, dass Sie dafür einen aktuellen Browser benötigen, welcher die moderne Technologie Web-RTC unterstützt - z.Zt sind dies Firefox, Google Chrome und der neue Microsoft Edge - bei anderen Browsern und bei mobilen Geräten ist das nicht immer gegeben!)

**Videokonferenz-Raum Uli** 

**Holzapfel | VHS Straubing** 

![](_page_0_Picture_28.jpeg)

Die Verbindung zum virtuellen Klassenzimmer wird nun hergestellt - dies kann je nach Internetverbindung einen kurzen Moment dauern.

**Nun sind Sie im Warteraum von Zoom - die**

![](_page_0_Picture_31.jpeg)

# **Kursleitung wird Sie sicher gleich einlassen.**

**Planen Sie für all diese Schritte bis hierher unbedingt ein paar Minuten Vorlaufzeit ein!**

Wenn Sie wollen, können Sie hier Ihren Lautsprecher und Ihr Mikrofon testen, während Sie warten...

## **Nun müssen Sie unbedingt noch "per Computer dem Audio beitreten"**

... sonst hören Sie nämlich nichts:

 $\bullet$   $\bullet$   $\bullet$ 

anonymous

![](_page_0_Picture_37.jpeg)

Sie sind nun "anonym" im Zoom-Meeting - bitte klicken Sie auf die drei Punkte oben rechts in Ihrem Bild (oder alternativ mit der rechten Maustaste in der Teilnehmerliste) .

## **Bitte geben Sie nun Ihren Namen an - dieser wird in der Teilnehmerliste angezeigt.**

![](_page_0_Picture_40.jpeg)

**Sie müssen nicht Ihren echten Namen benutzen,** sondern können auch einen Fantasie-Namen eingeben - bitte denken Sie aber daran, dass wir Sie dann ggf. auch mit diesem Namen ansprechen.

ppen Sie Ihre N  $\bullet$  $\odot$  0

Wir freuen uns auf Ihre Teilnahme und stehen bei Rückfragen im Vorfeld der Veranstaltung während unserer Service-Zeiten gern zur Verfügung.

## **Wenn mal etwas nicht klappen sollte:**

- im Browser: die Seite neu laden (F5 drücken oder den entprechenden Button klicken)
- verlassen Sie die Videokonferenz durch Schließen des Browsers/Tabs und öffnen den Link noch einmal
- bzw. das Programm/die App schließen und das Meeting noch einmal starten  $\bullet$
- überprüfen, ob der Ton am Gerät angestellt und auch laut genug ist  $\bullet$
- sicherstellen, dass Headset/Kopfhörer richtig eingestellt und eingesteckt ist bzw. es mal testweise ohne versuchen
- mit einem anderen Browser bzw. es mit dem Programm/der App probieren
- oder mit einem anderen Gerät (z.B. Smartphone) teilnehmen

Quelle & weitere Infos:  $\Rightarrow$  www.dasfunktioniertnicht.de

![](_page_0_Picture_53.jpeg)

**Programm:**

Gesellschaft & Leben Kultur & Gestalten Gesundheit Sprachen Berufliche Bildung EDV, Foto & Grundbildung Reisen & Tagesfahrten Online & hybrid Kurse für...

![](_page_0_Picture_57.jpeg)

**Inhalte:**

### **Externe VHS-Links:**

www.onlinevhs.bayern www.vhs-kursfinder.de www.onlinevhs.net www.vhs-bayern.de www.volkshochschule.de

### **Hier finden Sie uns:**

Volkshochschule Straubing gGmbH Steinweg 56 94315 Straubing

@ info@vhs-Straubing.de

### **Gerne persönlich erreichbar:**

![](_page_0_Picture_791.jpeg)

### **Während der Ferien ist wie folgt geöffnet:**

Montag - Freitag 8:00 - 12:00

### **Bitte Betriebsurlaub beachten:**

Während der bayerischen Weihnachtsferien und auch Pfingstferien ist die Straubinger VHS geschlossen ebenso an Brückentagen.

![](_page_0_Picture_6.jpeg)